## Passi per gestire la condivisione documenti su scuola next

Entrando su scuola next si possono gestire i documenti anche specifici per: "Alunni", "Docenti":

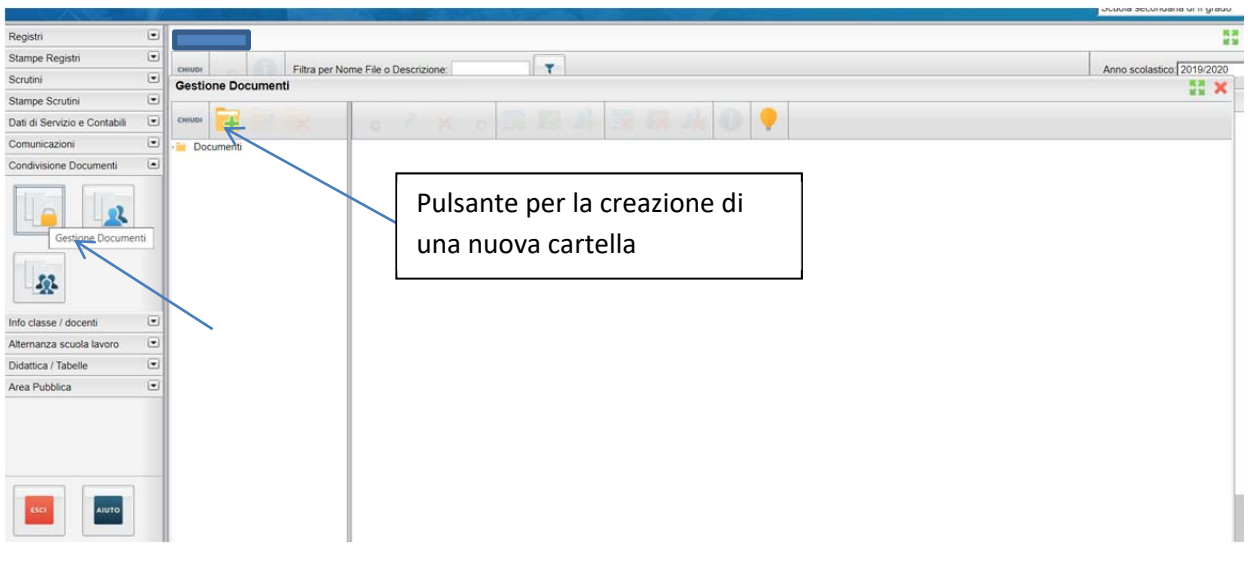

Modalità generica

Cliccando nel pulsante evidenziato spunta il form per il nome della stessa:

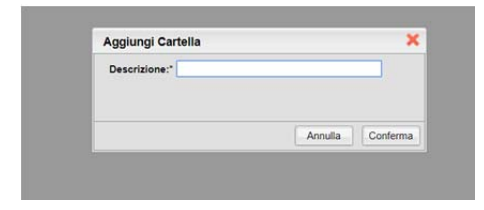

Form creazione cartella

Inserendo per esempio "prova" apparirà nella schermata di lavoro la seguente immagine:

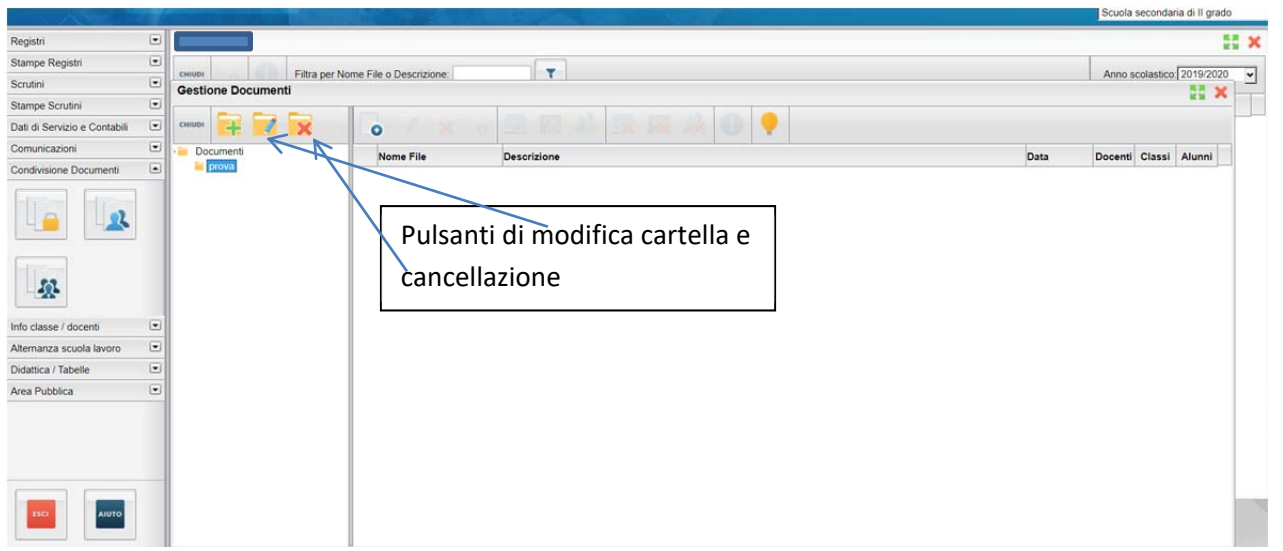

Selezionando la cartella "prova" nell'area a destra sarà disponibile l'icona che vi permette di caricare un file:

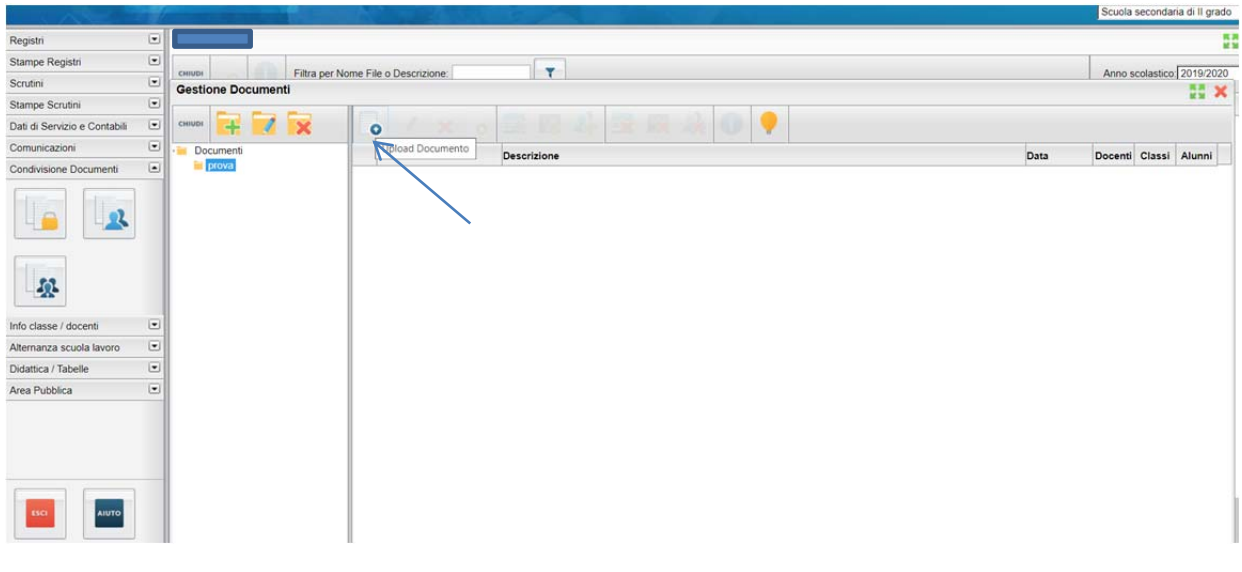

Upload file

Scegliendo di caricare un file apparirà la seguente schermata:

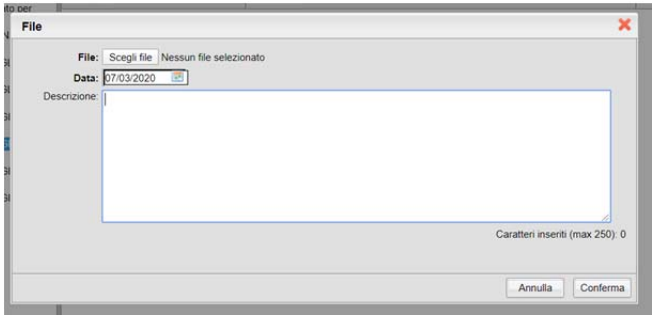

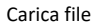

Cliccare su "scegli file" per caricare il file scelto e poi aggiungere una descrizione nella finestra corrispondente:

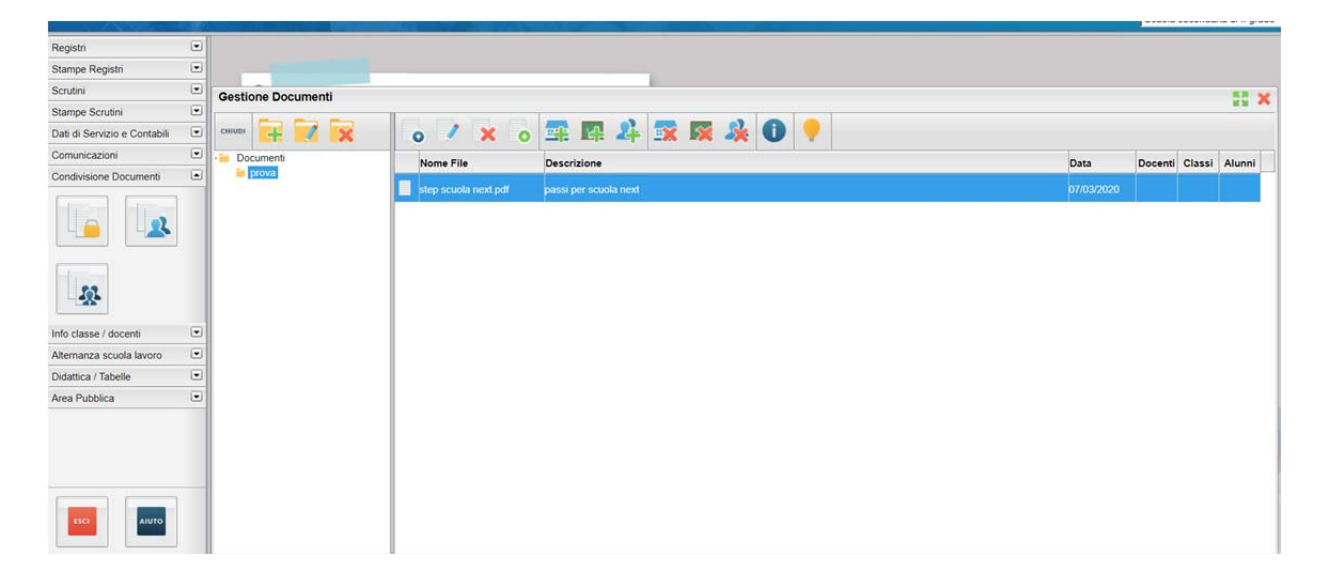

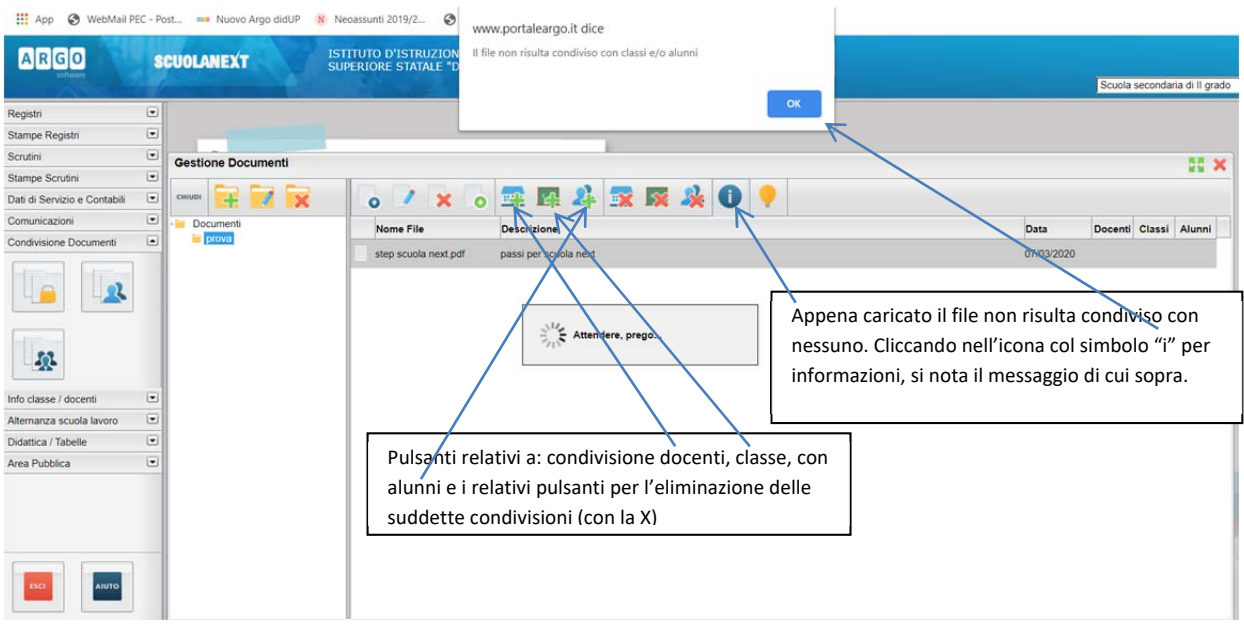

Una volta caricato il file, selezionando la riga che lo contiene, è possibile svolgere una serie di azioni:

Condivisione documento caricato

Andando sulla condivisione classe vi apparirà la schermata classica di scelta della classe e il documento sarà condiviso a tutta la classe; andando su alunni vi apparirà la schermata di scelta della classe prima e poi di selezione del singolo alunno. Con docenti è analogo.

Nella sezione relativa agli alunni, sempre sotto "condivisione documenti" possiamo vedere se i ragazzi hanno inviato dei file in risposta agli esercizi inviati:

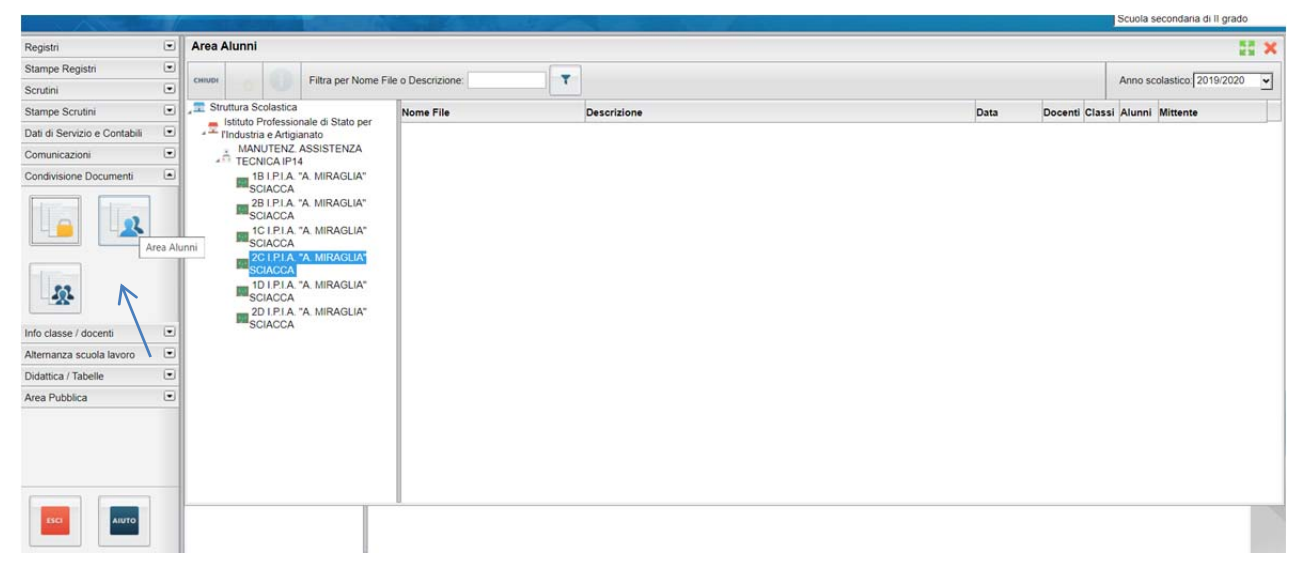

Sezione alunni

## Scuola next area ALUNNI:

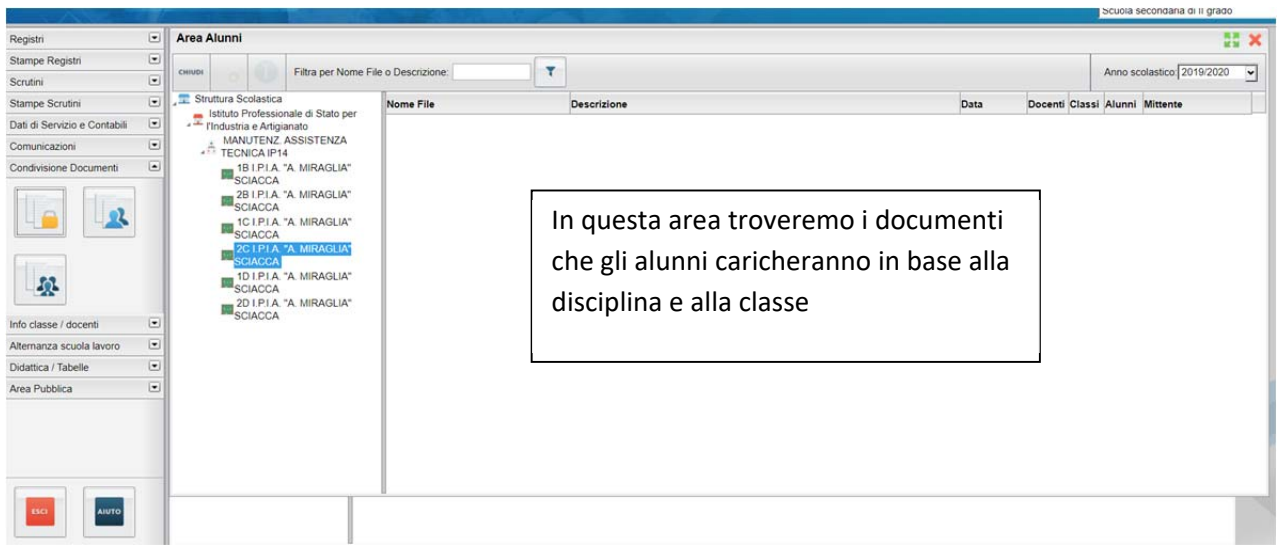

## NOTA BENE:

l'applicativo scuola next funziona sono su browser (Google Chrome, Mozilla Firefox, Internet Explorer, ecc.), pertanto occorre raggiungerlo tramite un software di cui sopra da PC o anche da smartphone.

DidUp è provvisto di app per mobile.